# أداء من جهازك GPZ! **تحديث 2 لبرنامج 7000 GPZ –** احصل على مزيد من كفاءة ال

يتميز تحديث البرنامج هذا بوظيفة تسوية الإرض [Ground Smoothing] الجديدة كليا كتحسين رئيسي. كما تم أيضا<br>لنطقة العامشين أيتما تكمل لعثين القطعة المطول النقطانية الدخلة العاملات والعاملة المستوى منظول النواب إضافة إعداد شبه أوتوماتيكي [Semi-Auto] لنمط الموازنة الإرضية [Ground Balance Mode]. هذان التحسينان سوف<br>- الناملينية المساحة بالتقريب التقريب التقريب التقريب التوازن التوازن التوجه وهو حوى ً يساعدانك في السيطرة على مجموعة أوسع نطاقا من أنواع التربة بواسطة جهازك 7000 GPZ.

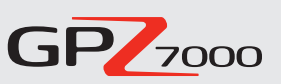

بالإضافة إلى ذلك، يتمر الإن دعمر اللغة الصينية والمنغولية مع هذا التحديث<mark>.</mark>

الوظيفة الجديدة كليا:

## **أرض ]Smoothing Ground] تسوية ال**

تستخدم هذه الوظيفة فالتر ضجيج قابلة لالختيار تساعد في التعامل مع الإراضي الصعبة، وخصوصا أنواع التربة المالحة. ونتيح خيارات<br>-تسوية الإرض [Ground Smoothing] الجديدة العديد من المزايا:

- تقليل تأثيرات ضجيج أنواع التربة المالحة
- السماح بعمليات االكتشاف في المواقع "المحظور الدخول فيها" من قبل
	- عمق أكبر مع كال الملفين
	- زيادة فعالية تغطية الإرض لإقصى درجة<br>.

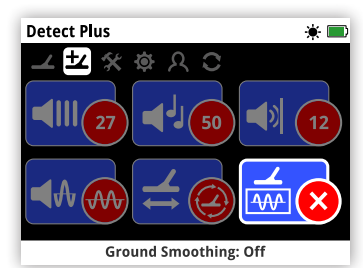

توجد وظيفة تسوية الإرض<br>تعطيلات بينها سيستماء ذ ]Smoothing Ground ]في صفحة الكشف الإضافي [Detect Plus]. الكشف الإضافي [Detect Plus<br>وتشتمل وظيفة تسوية الإرض<br>لتستغلف يصدر المستبكرات ]Smoothing Ground ]على ثالثة إعدادات لالختيار من بينها بما يتالئم مع متطلبات الكشف الخاصة بك.

## **غير مفعل ]Off**( **]**الوضع القياسي(

هذا الخيار هو وضع التهيئة الإصلي للجهاز GPZ 7000.

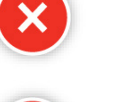

**جديد!**

## **تحديد مكان الرقعة**

هذا الخيار هو وضع شامل رائع يتيح لك تغطية مساحة أرض أكبر. ويقوم بتخفيف الضجيج غير المرغوب في ظل الحفاظ على سرعة مسح إ عالية النتاجية.

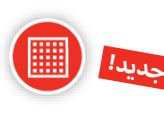

### **تربة مالحة**

يسمح لك هذا الخيار بالتشغيل في أراضي مالحة محظور الدخول فيها من قبل (شديدة القلوية وموصلة للكهرباء). وينبغي ألا يتم استخدامه<br>إلا عندما تتطلب التربة ذلك، نظرا لإنه يمكن أن يؤثر على عمق الكشف. إلا عندما نتطلب التربة ذلك، نظرا لإنه يمكن أن يؤَثر على عمق الكشف.

## **استخدم الملف المناسب لتحقيق أقصى نجاح**

يتيح الملف 14 GPZ القياسي والملف 19 GPZ المتوفر كملحق تكميلي مستويات مختلفة من كفاءة الإداء عند الاشتراك مع أي من خيارات تسوية الإرض [Ground Smoothing]<br>أناء الداني والمنتخب المنطقة وأنواع الإراضي المختلفة.<br>.

وكما هو معروض في الجدول، يعد الملف 19GPZ االختيار أمثل للقيام بعمليات اكتشاف ال بطيئة وعميقة في حاالت التربة الطبيعية نسبيا، في حين يكون الملف 14 GPZ اختيارا أفضل للقيام بعمليات اكتشاف مثالية في أنواع التربة المالحة.

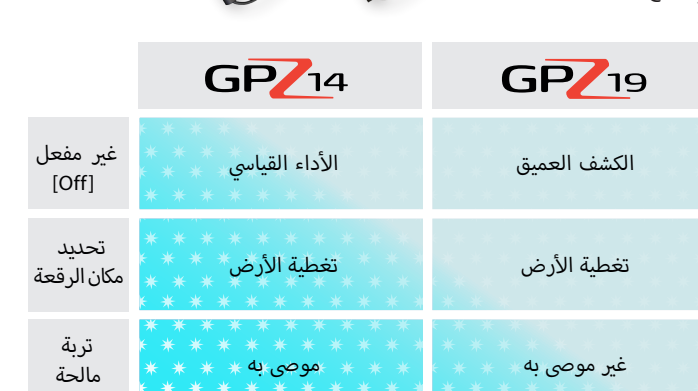

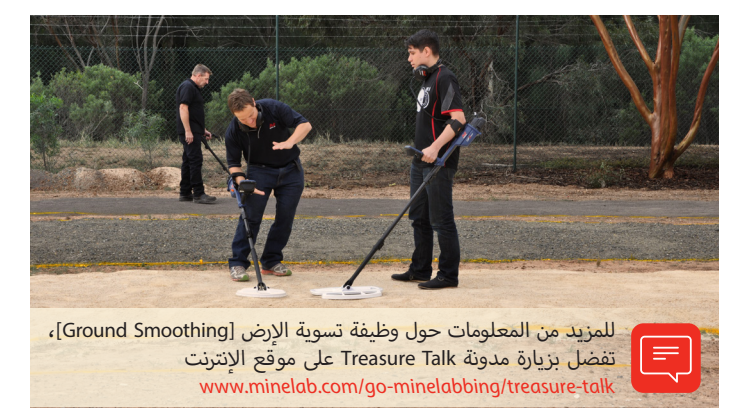

### **ما يقوله مجرو االختبار الميداني التابعون لنا...**

"مع إعداد تحديد مكان الرقعة، يمكن ال<u>ان</u><br>. استخدام نوع الإرض العادي في التربة<br>السطح السلام في الفاضية الحمراء "الساخنة" للغاية... هذا أمر مثير!"

> ُجري االختبار الميداني 1 – م Kalgoorlie, WA

"تعد هذه الإعدادات الجديدة بمثابة<br>أسلحة نوعا ما... إذ يمكنني العمل بنمط العائد المرتفع / العادي وبالفعل تقفز الإهداف مسر<mark>َ</mark>عةً إليك."

ُجري االختبار الميداني 2 – م Maryborough, VIC

"تتجلى الفائدة الحقيقية في حاالت التربة أرض أكثر الملحية/المالحة. كلما كانت ال ً سوءا، ازداد النفع المتحقق من ا إلعدادات الجديدة"

> ُجري االختبار الميداني 3 – م Clermont, QLD

"قمت برحلة إلى فيكتوريا وعثرت على قطع بحجم 1⁄2 أونصة! كانت الإهداف مميزة<br>تعليل تماما – حيث ازدادت سهولة التعرف على ما هو ضجيج وما هو هدف."

> ُجري االختبار الميداني 4 – م S .<br>Adelaide, SA

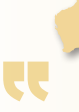

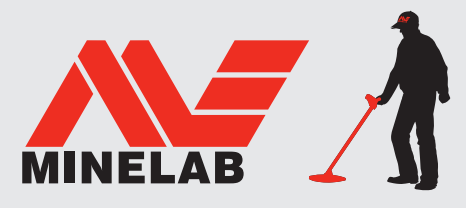

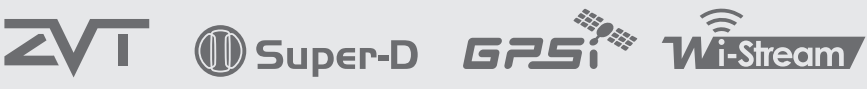

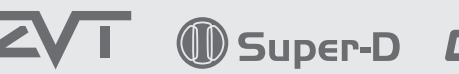

**World's Best Metal Detection Technologies** 

خيار نمط الموازنة الإرضية [Ground Balance Mode] الجديد:<br>-

## **شبه أوتوماتيكي ]Auto-Semi]**

يضيف هذا التحديث خيار شبه أوتوماتيكي [Semi-Auto] إلى نمط الموازنة الإرضية [Ground Balance Mode]. ويقدم لك الخيار شبه الإوتوماتيكي<br>ديده عدالة الطفسالية [Semi-Auto] الفوائد الرائعة التالية:

- تحكم ومرونة إضافيتين للمستخدمين ذوي الخبرة
	- زيادة ثبات الموازنة الإرضية<br>-
	- خيار آخر للتعامل مع ظروف الكشف المعقدة
		- أداة متخصصة للمنقبين ذوي الخبرة

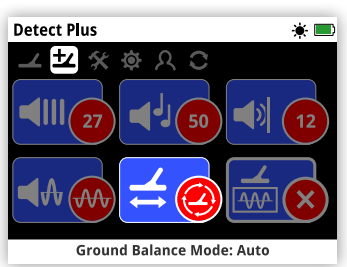

توجد وظيفة نمط الموازنة الإرضية<br>أحادة الموعود المستوى : ]Mode Balance Ground ]في صفحة الكشف الإضافي [Detect Plus]. وتشتمل الكشف الإضافي [etect Plus<br>وظيفة نمط الموازنة الإرضية<br>أعلمه المعتملة المستوى ]Mode Balance Ground ]على ثالثة إعدادات لالختيار من بينها بما يتالئم مع ظروف الإرض**.** 

التتبع السريع ]Trak-Quick ]بينما المكون الحديدي موضوع على الإرض يعتبر أمرا ضروريا في جميع الإنماط.

## **أوتوماتيكي ]Auto**( **]**الوضع القياسي(

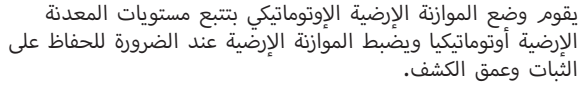

الوضع الإوتوماتيكي [Auto] هو الإعداد الموصى به لنمط الموازنة الإرضية<br>تطعمه موجعلوا استعدام .Ground Balance Mode)

في الوضع الإوتوماتيكي [Auto] تستقر الموازنة الإرضية أوتوماتيكيا، بعد التشغيل أو تغيير<br>القدامات في نفس 12 توم 15 توم ثلاثة الإعدادات، في غضون 10 حتى 15 ثانية من عملية الكشف الاعتيادية. وبشكل اختيارى، الإعدادات، في غضون 10 حتى 15 ثانية من عملية الكشف الاعتيادية. وبشكل اختياري،<br>بمكن استخدام وظيفة التتبع السريع [Quick-Trak] لتسريع عملية الموازنة الإوتوماتيكية.

## **شبه أوتوماتيكي ]Auto-Semi]**

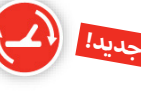

في الوضع شبه الإوتوماتيكي [Semi-Auto]، يتمر أوتوماتيكيا ضبط الموازنة في الوضع شبه الإوتوماتيكي [Semi-Auto]، يتمر أوتوماتيكيا ضبط الموازنة<br>الإرضية [Ground Balance] أثناء عملية الكشف، إلا أنه يجب إجراء التتبع<br>التأسيس المستعارفين السريع [Quick-Trak] يدويا. وكما هو الحال في الوضع الإوتوماتيكي<br>كما يتنول تلفظ التقسال

[AUTO]، يمكن استخدام وظيفة التتبع السريع [Quick-Trak] مع المكون الحديدي الإصفر لتسريع عملية الموازنة الإرضية الإوتوماتيكي<mark>ة.</mark>

في هذا النمط، تكون موازنة المكون الحديدي ثابتة على المستوى المرغوب للمستخدم. ولا يمكن تغيير ذلك إلا من خلال إجراء تتبع سريع [Quick-Trak] يدوي.

جراء الموازنة الإرضية [Ground Balance] يبنما المكون الحديدي الإصفر موضوع<br>أحداث المنشوع على الإرض يعتبر أمرا ضروريا في هذا النمط.

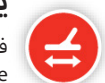

#### **يدوي ]Manual]**

في حالة الضبط على النمط اليدوي [Manual] للموازنة الإرضية [Ground<br>معتقلة الشبط على الكلف: أيت اتكراميته الركب الدراسي Balance]، لن يقوم الكاشف أوتوماتيكيا بتتبع المكون الإرضي. عند<br>استغلب المصاطل معد العبيد فقط المكونات التعل استخدام النمط اليدوي [Manual] يجب عليك القيام بصفةً منتظمة<br>بإجراء التتبع السريع [Quick-Trak] للحفاظ على موازنة أرضية دقيقة.

في هذا النمط يُنصح بشدة بإجراء الموازنة الإرضية [Ground Balance] مع<br>التكميد المصدر الذي يستطيع النفسية  $\sqrt{1}$ الْمكون الحديدي الإصفر.<br>.

## **الشرح الفني**

تقوم كاشفات المعادن بتقسيم الإشارة الواردة إلى مكونين رئيسيين للموازنة الإرضية تقوم كاشفات المعادن بتقسيم الإشارة الواردة إلى مكونين رئيسيين للموازنة الإرضية<br>(GB)، المكون الحديدي (X)، والمكون الإرضي (G). ويمكن عندئذ معالجة كل مكون<br>مكانيسين بشكل منفرد من أجل توفير أوضح استجابة صوتية ممكنة للمستخدم.

توضح المخططات كيف يقوم كل نمط من أنماط الموازنة الإرضية [Ground Balance]<br>المقطات كيف المجق بمعالجة كال مكوني التربة.

**أوتوماتيكي ]Auto]:** يماثل موازنة أرضية بوضع التتبع ]Tracking ] بنسبة 100%، موازنة أرضية بالوضع الثابت [Fixed] بنسبة 0%.

يتتبع الخيار الإوتوماتيكي [Auto] باستمرار كلا مكوني التربة الإرضي والحديدي، ومن<br>شأنه أن ينتج صوتا أكثر نعومة وإشارات أكثر وضوحا.

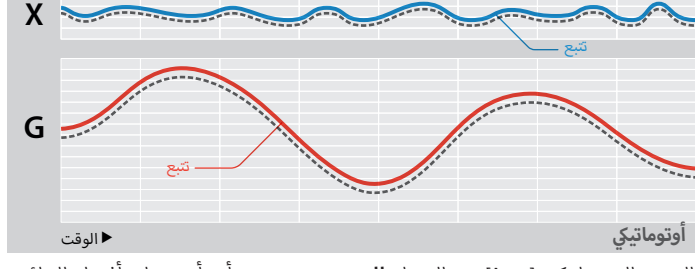

الوضع الإوتوماتيكي [Auto] هو الإعداد **الموصى به** ومن شأنه أن يعطي أفضل النتائج<br>نار النام مع معظم الظروف.

**شبه أوتوماتيكي ]Auto-Semi]:** يماثل موازنة أرضية بوضع التتبع [Tracking] بنسبة 80%، موازنة أرضية بالوضع الثابت [Fixed] بنسبة 20%.

يقوم الوضع شبه الإوتوماتيكي [Semi-Auto] بتثبيت عملية تتبع المكون الحديدي<br>الدخلساتيكية تستحدث المكتابات عند الدخل الإرضي، ولكنه يتتبع أوتوماتيكيا المكون الإرضي**.**<br>.

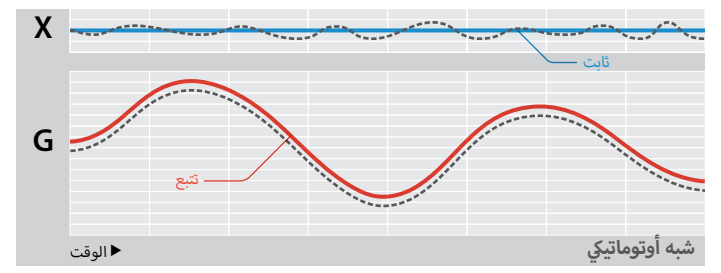

الوضع شبه الإوتوماتيكي [Semi-Auto] **مفيد** للمستخدمين ذوي الخبرة. يقوم الوضع<br>في الدقيقات التجر العلمة نتوع الشهرة العلم العلم العلم القضاء العلم التعلم شبه الاوتوماتيكي [Semi-Auto] بتثبيت العنصر X وقد يزيل التشويشات الصوتية الصغيرة، مما يوفر استجابة ثابتة أكثر نعومة، مع مواصلة تتبع العنصر <sup>G</sup>. شبه ال

**يدوي ]Manual]:** يماثل موازنة أرضية بوضع التتبع ]Tracking ]بنسبة %0، موازنة أرضية بالوضع الثابت [Fixed] بنسبة 100%.

يشتمل النمط اليدوي [Manual] على تتبع ثابت للمكون الإرضي والحديدي، ولذلك<br>- المساحل المسائل النقطات التقاليد يجب إجراء جميع عمليات الموازنة الإرضية يدويا.

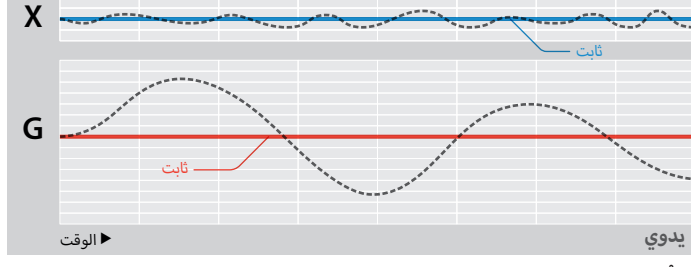

**ُنصح** باستخدام الوضع اليدوي ]Manual ]ما لم يكن المستخدم لديه المهارة التامة **ال ي** في استخدام الجهاز 7000 GPZ وظروف الإرض متسقة وليست شديدة التباين.

(G( تتبع المكون ا تتبع المكون الحديدي (X ( رمز أرض متغة ر

ّقي النمط شبه الإوتوماتيكي [Semi-Auto] يكون الجهاز GPZ أهدأ بشكل<br>" للحوظ على الإرض في جميع الإنماط، لا سيما في أنماط نوع الإرض<br>'' العادية."

ُجري االختبار الميداني 3 – Qld ,Clermont. م

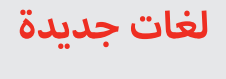

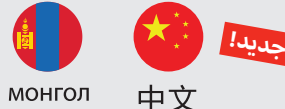

بمكن الاٍن عرض واجهة مستخدم<br>معو<del>د جو</del>ع اللفتيال 7000 GPZ باللغة الصينية والمنغولية.

ويمكن استخدام هذه اللغات الجديدة عند التشغيل لإول مرة**.**<br>-

كما يمكن أيضا اختيارها عن طريق وظيفة اللغة ]Language ]في صفحة إعادة الضبط ]Reset].

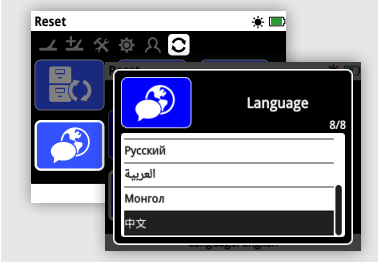

تفضل بزيارة موقع الإنترنت<br>www.minelab.com تنزيل دليل استعمال جهاز 7000 GPZ باللغة الصينية والمنغولية.

## **الترقية من خالل مركز خدمة أو وكيل**

صندوق التحكم الموجود أسفل مسند ذراع الكاشف وواجهة المستخدم الموجودة أعلى المقبض يجب أن يكونا متصلين معا وأن يتم تحديثهما كعنصرين مقترنين. ولذلك في حالة قيامك بإرسال الكاشف إلى وكيل أو مركز خدمة لتنفيذ هذا التحديث، فتأكد من تضمين صندوق التحكم والمقبض/لوحة التحكم.

## **التوافق مع برنامج 2 XChange**

هذا التحديث غير متوافق حاليا مع برنامج 2 XChange، ولذلك سيجعل برنامج لي 7000 عبر قابل للاستخدام مع<br>2 XChange غير قابل للاستخدام مع<br>الكاشف 7000 GPZ.

وسيتمر إتاحة إصدار متوافق جديد من<br>برنامج XChange 2 في المستقبل، وعندئذ سيتمر استعادة التوافق التام. وأية بيانات قمت بتخزينها على برنامج 2 XChange لن يتم فقدها عندما تقوم بإجراء تحديث GPZ أو عندما يُتاح هذا الإصدار الجديد<br>من برنامج XChange 2.

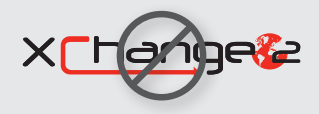

**Minelab Electronics Pty. Ltd. أستراليا وآسيا والمحيط الهادي**  $\leftarrow$  +61 8 8238 0888  $\blacksquare$  minelab@minelab.com.au

We Change People's Fortunes

 $\boxed{\mathbf{w}}$  in  $\boxed{\begin{bmatrix} \mathbf{w} \\ \mathbf{w} \end{bmatrix}}$   $\boxed{\mathbf{c}}$   $\boxed{\mathbf{f}}$ 

## **خطوات تحديث جهازك 7000 GPZ**

قم بتنزيل ونثبيت تحديث البرنامج المجاني هذا 7000 GPZ من خلال<br>اتباع الخطوات الواردة أدناه.

ليس هناك حاجة إلى اصطحاب جهازك 7000 GPZ إلى مركز خدمة!

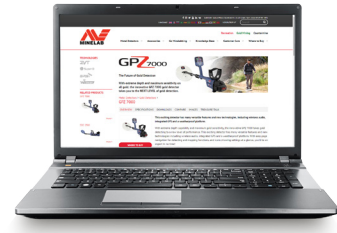

## **تنزيل ونقل التحديث:**

## **هام:**

تأكد أن بطاريتك مشحونة بالكامل قبل التحديث. ال تقم بإيقاف الكاشف في أي وقت أثناء عملية التحديث، وإال فلن يتم تطبيق التحديث.

#### .1 تنزيل ملف تحديث البرنامج

تفضل بزيارة موقع الإنترنت www.minelab.com/gpz7000،<br>وانقر على علامة تبويب التنزيلات 'Downloads'.

ابدأ التنزيل من خالل النقر على تحديث البرنامج الجديد 7000GPZ في قسم تحديثات البرنامج )البرنامج الثابت للكاشف) 'Software Updates (Detector Firmware)'. وسيتم حفظه أوتوماتيكيا على الكمبيوتر الخاص بك.

## **تثبيت التحديث:**

#### .1 فصل جهاز الكشف عن الكمبيوتر

بمجرد نقل ملف تحديث البرنامج إلى الكاشف الخاص بك، افصله من الكمبيوتر من خلال الّخروج من القسم الخاص به<br>ثم فصل كابل USB**.** 

سيتم عرض المربع الحواري لفصل USB' Disconnected USB ' على شاشة جهاز 7000 GPZ. وقد يبقى هذا المربع ظاهرا على الشاشة لما يصل إلى دقيقتين.

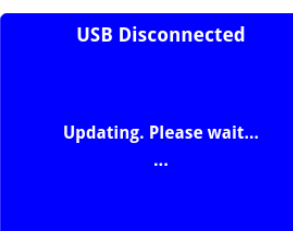

## .2 ترقية البرنامج الثابت الخاص بجهاز 7000GPZ

في هذا الوقت إذا تم العثور على ملف تحديث ستظهر نافذة الحوار التالية.

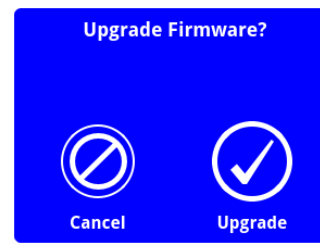

**Minelab Americas Inc. أمريكا الشمالية والجنوبية والوسطى**  $\leftarrow$  +1 630 401 8150

 $\blacksquare$  info@minelabamericas.com

اختر ترقية 'Upgrade 'لبدء تحديث البرنامج الثابت.

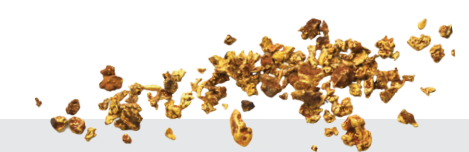

### .2 قم بتوصيل جهاز 7000GPZ بالكمبيوتر الخاص بك

قم بتوصيل جهاز 7000 GPZ بالكمبيوتر الخاص بك عن طريق<br>كابل USB.

سيظهر قسم باسم 'Minelab'.

- Devices with Removable Storage

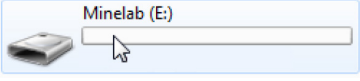

#### .3 نقل ملف تحديث البرنامج

افتح قسم 'Minelab'، ثم انسخ فيه ملف تحديث البرنامج الذي تمر تنزيله. بمجرد نقل الملف، انتقل إلى قسمر تثبيت<br>التحديث 'Install the Update' الموجود أدناه.

**ملحوظة: إذا اخترت إلغاء ]Cancel]،** سيتم أوتوماتيكيا محو ملف تحديث البرنامج الذي قمت بنقله.

وستحتاج إلى نقل ملف تحديث البرنامج مرة أخرى كي يتسنى تثبيته.

يظهر شريط التقدم:

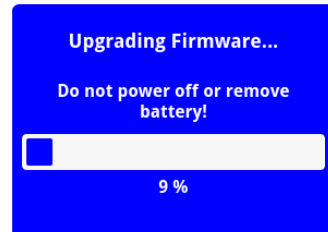

## .3 إتمام الترقية

عند اكتمال عملية الترقية، سيتوقف جهاز 7000GPZ أوتوماتيكيا. وعندما تقوم بإعادة التشغيل، سيعمل الكاشف بالبرنامج الثابت الجديد.

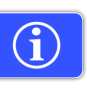

يمكنك مراجعة معلومات برنامج الكاشف الخاص<br>بك في أي وقت عن طريق وظيفة معلومات الصدار ]Information Version ]في صفحة إعادة الضبط ]Reset]. <sup>إ</sup>

إذا تم تطبيق هذا التحديث بنجاح، ستظهر معلومات الإصدار<br>التالية:

لوحة التحكم: 1.10.8-2052 صندوق التحكم: 2.4.4-127

**فشل الترقية:** إذا واجهتك أية مشكلة في تطبيق التحديث، فحاول اتباع خطوات التحديث مرة أخرى من البداية إلى النهاية. وإذا لمر يفلح ذلك، فاتصل بالوكيل الذي تتعامل<br>معه أو مركز خدمة Minelab

# **MINELAB**

**شركة LLC Trading General MEA Minelab** <mark>ر</mark><br>الشرق الأوسط وأفريقيا  $\leftarrow$  +971 4 254 9995

 $\blacksquare$  minelab@minelab.ae

#### **Minelab International Ltd. أوروبا وروسيا**

 $\leftarrow$  +353 21 423 2352  $\blacksquare$  minelab@minelab.ie